## **ИСПОЛЬЗОВАНИЕ РАСШИРЕННЫХ ВОЗМОЖНОСТЕЙ MS EXCEL ДЛЯ ПОВЫШЕНИЯ ЭФФЕКТИВНОСТИ ВИЗУАЛЬНОГО АНАЛИЗА ДАННЫХ МЕТАЛЛУРГИЧЕСКИХ ПРЕДПРИЯТИЙ Кириллова Ю.А., Герасимова А.Г.**

## **научные руководители Шарыпов Н.А., канд. техн. наук Осипова В.А.**  *Сибирский Федеральный Университет Институт цветных металлов и материаловедения*

Огромные информационные массивы, которые проходят через современное металлургическое производство, необходимо своевременно обрабатывать, в целях повышения эффективности анализа данных металлургических производств. Использование программных продуктов, позволяющих решить проблемы обработки данных, оказывают прямое влияние на качество производственных процессов ровно так, как и используемое сырье и технологии. В современных условиях анализ, структуризация, обновление, выборка и фильтрация производственных данных требует высокой точности и максимальной автоматизации.

Для обработки данных используется большой набор прикладных программ (MS Excel, Statistica, Statgraphics, SPSS и др.). В данной работе лучшим решением будет использование MS Excel исходя из следующих преимуществ:

- широкие функциональные возможности (от простых команд элементарной математики, до уровня обработки данных методами системного анализа и выполнения логических операций в разнообразных вариациях);

- входит в стандартный пакет MS Office, что облегчает интеграцию с другими приложениями MS Office;

- повсеместно используется на металлургических предприятиях.

Задачами данного исследования является изучение функциональных возможностей MS Excel, поиск способов расширенного условного форматирования данных, построение интерактивной диаграммы и разработка методических указаний для решения аналогичных задач.

Для решения поставленных задач требуется вкладка «**Разработчик**», но по умолчанию в стандартной ленте команд MS Excel 2007 данная вкладка отсутствует и часто пользователи даже не знают о её существовании. Для отображения вкладки «**Разработчик**» на ленту команд Excel 2007 необходимо выполнить следующие действия: кнопка **Office** → **Параметры MS Excel** → «**Основные**» → установить флажок «**Показать вкладку «Разработчик» на ленте**»→ «**ОК**».

Решение задач рассмотрим на примере анализа данных содержания примесей в обожженных анодах электролитического получения алюминия компании «Aluminerie Alouette Inc.» (таблица 1).

| Zn, ppm | Na, ppm |      | Ca, ppm | Fe, ppm | Si, ppm | V, ppm | S, ppm |  |
|---------|---------|------|---------|---------|---------|--------|--------|--|
| 0,36    | 0,47    | 0,7  | 0,94    | 1,09    | 0,69    | 1,25   | 0,01   |  |
| 0,44    | 0,45    | 0,67 | 0,9     | 1.1     | 0,7     | 1,21   | 0,01   |  |
| 0,48    | 0,44    | 0,66 | 0,88    | 1,1     | 0,71    | 1,18   | 0,01   |  |
| 0,36    | 0,24    | 0,37 | 0,36    | 1,8     | 1,05    | 0,58   | 0,01   |  |
| 0.44    | 0,23    | 0,36 | 0,34    | 1,79    | 1,04    | 0,56   | 0,01   |  |
| 0,48    | 0,22    | 0,35 | 0,34    | 1,78    | 1,04    | 0,54   | 0,01   |  |

Таблица 1 – Фрагмент массива исходных данных

Рассмотрим задачу расширенного условного форматирования данных. Одной из интересных находок является условное форматирование в сочетании с регулируемой подсветкой. Так осуществляется выбор необходимой информации с помощью цветового выделения ячеек, а наличие **переключателя** (флажка) дает возможность регулировать отображение выделения цветом. При желании, можно ввести несколько цветов, отвечающих различными требованиями фильтрации данных.

Для создания регулируемой подсветки, необходимо настроить три правила условного форматирования, выполнив следующие шаги.

Шаг 1.Выделить весь диапазон таблицы (без шапки).

Шаг 2. Панель инструментов → вкладка **«Главная»** → «**Условное форматирование**» → «**Создать правило**» → «**Форматировать только ячейки, которые содержат**» → вводим в каждое поле диапазон выделяемых ячеек (рисунок 1).

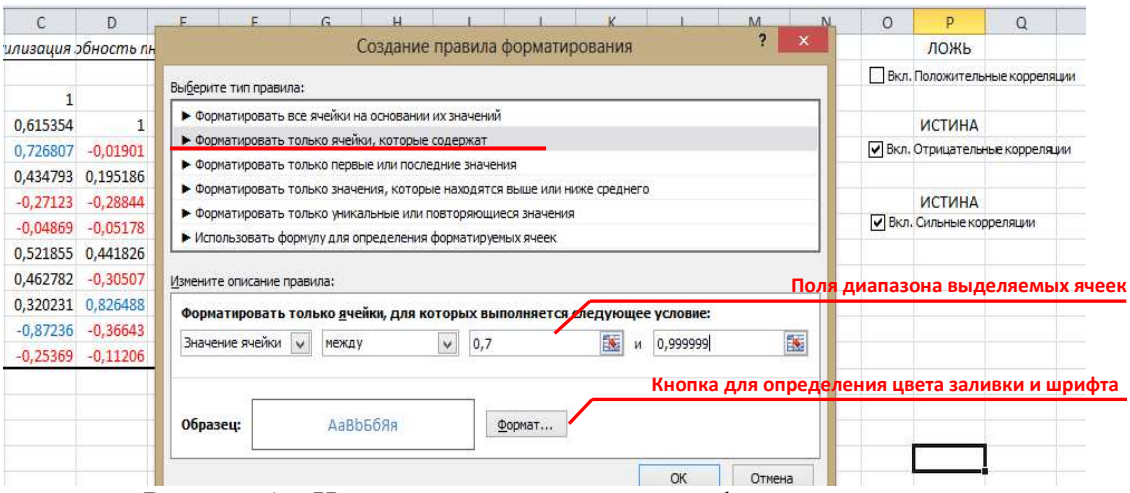

Рисунок 1 – Настройка правил условного форматирования

Шаг 3. Задать цвет заливки и шрифта в «**Формат**» → применить правило «**Ок**». Если подобная подсветка нужна не всегда, а только на определенное время работы с таблицей, то можно добавить, своего рода, **выключатель**. Для этого следует:

1) вкладка «**Разработчик**» → **Элементы управления формы** → инструмент «**Флажок**»; задать размеры надписи и поменять ее текст (ПКМ → **Изменить текст**);

2) щелчок ПКМ по нарисованному флажку → контекстное меню, «**Формат объекта»** → задать подходящую ячейку в поле «**Связь с ячейкой»** (рисунок 2).

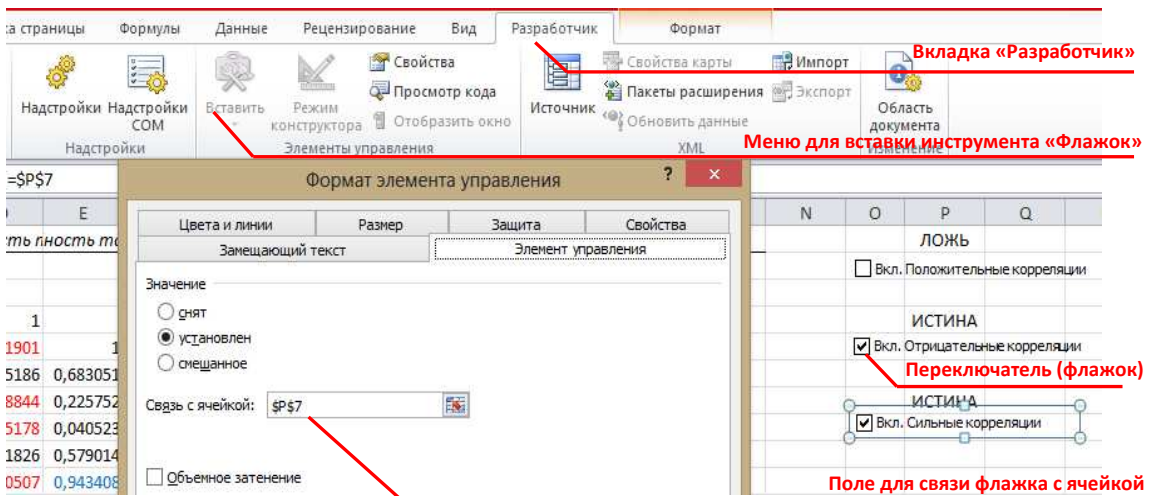

Рисунок 2 – Создание переключателя для корреляционной матрицы

И, наконец, осталось добавить одно правило в условное форматирование, чтобы флажок включал-выключал подсветку:

1) выделить всю таблицу (кроме шапки);

2) открыть на вкладке Главная  $\rightarrow$  Условное форматирование  $\rightarrow$  Управление правилами (рисунок 3);

3) выбрать Создать правило  $\rightarrow$  Использовать формулу для определения **форматируемых ячеек**  $\rightarrow$  вводим формулу (не задавая формат)  $\rightarrow$  «Ок»  $\rightarrow$  поднять созданное правило на первую строчку стрелками  $\rightarrow$  включить флажок Остановить, если истина (рисунок 4).

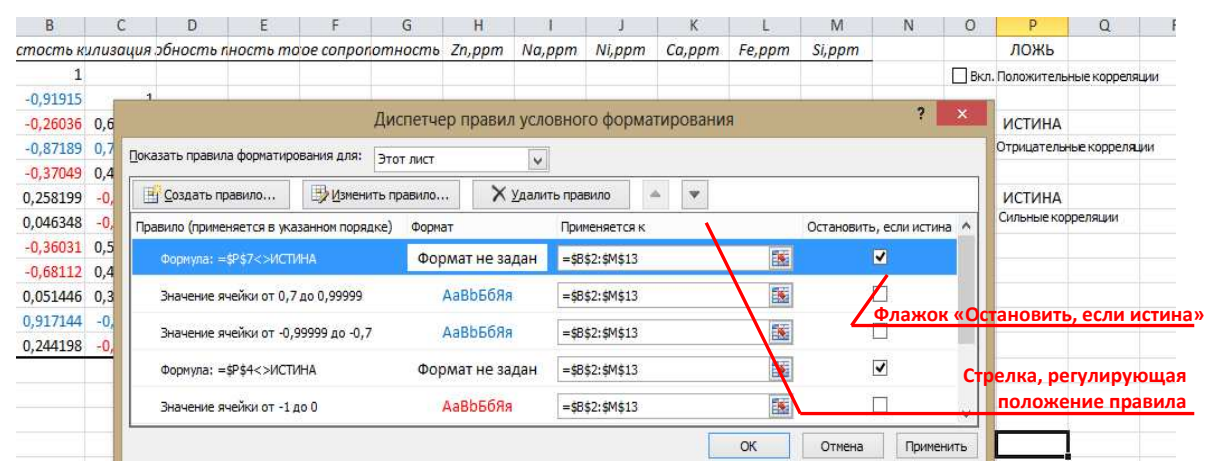

Рисунок 3 – Создание правила условного форматирования для работы флажка

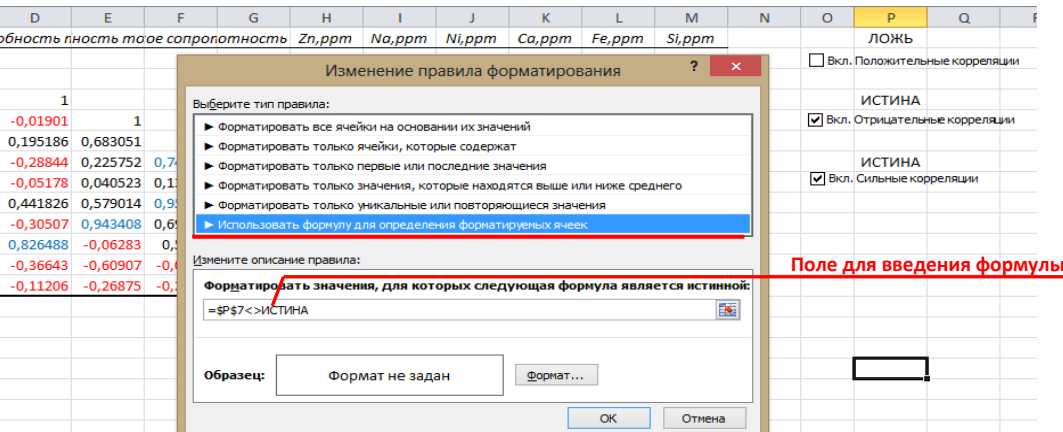

Рисунок 4 – Выбор типа правила форматирования и ввод формулы

На рисунке 5 отражен фрагмент таблицы корреляционного анализа технологических электролитического получения Справа ланных алюминия. прелставлены переключатели (флажки). кажлый **ИЗ** которых отображает положительные (зеленые), отрицательные  $(\text{Kpace})$  $\overline{\mathbf{M}}$ сильные (синие) корреляционные зависимости (абсолютные значения от 0,7 до 1).

Использование вышеописанных инструментов MS Excel позволяет создать шаблон для быстрого визуального анализа данных по заданным параметрам с возможностью настройки своих критериев и правил по желанию пользователя. Такие «помощники» визуального анализа могут применяться как самостоятельно, так и в составе более общих разработок для анализа данных в разных сферах деятельности человека. В процессе работы найден более удобный способ решения подобных задач на применении одного правила условного форматирования, с использованием диапазона варьирования величин.

|    | Файл                                           | Главная           | Вставка                 | Разметка страницы                                       |                              | Формулы                               | Данные      | Рецензирование        |               | Вид        | Разработчик                          |                  |             |                             |                              |                           |                                   |
|----|------------------------------------------------|-------------------|-------------------------|---------------------------------------------------------|------------------------------|---------------------------------------|-------------|-----------------------|---------------|------------|--------------------------------------|------------------|-------------|-----------------------------|------------------------------|---------------------------|-----------------------------------|
|    | Вырезать<br>- Копировать ▼                     |                   | Calibri                 |                                                         | $-11$                        | 葶<br>$-$ A $A$<br>$\equiv$<br>$=$     |             | $\sum_{n=1}^{\infty}$ | Переностекста |            |                                      |                  | Общий       |                             |                              |                           |                                   |
|    | Вставить<br>$\sim$                             | Формат по образцу |                         | Ж К<br>ч                                                | $\mathbb{H}$ +<br>≺ਅ         | $\mathbf{A}$                          | 事<br>寚<br>壃 | 课课                    |               |            | -3 Объединить и поместить в центре * | 똃-               | $\%$<br>000 | $^{+6}_{00}$ + $^{00}_{00}$ | Условное<br>форматирование * |                           | Форматировать<br>как таблицу * яч |
|    | Буфер обмена                                   |                   | $\mathbb{I}_M^{\times}$ |                                                         | Шрифт                        | 瑙                                     |             |                       | Выравнивание  |            |                                      | $\overline{126}$ | Число       | G.                          |                              |                           | Стили                             |
|    | O19                                            |                   | $-1$                    | $f_x$                                                   |                              |                                       |             |                       |               |            |                                      |                  |             |                             |                              |                           |                                   |
|    | А                                              | B                 | C.                      | D                                                       | E                            | F                                     | G           | H                     |               |            | K                                    |                  | M           | N                           | $\circ$                      | p.                        | $\Omega$                          |
|    |                                                |                   |                         | Пористость килизация эбность пность то ое сопропотность |                              |                                       |             | Zn, ppm               | Na,ppm        | Ni,ppm     | Ca,ppm                               | Fe,ppm           | Si,ppm      |                             |                              | <b>ИСТИНА</b>             |                                   |
|    | Пористос                                       | 1                 |                         |                                                         |                              |                                       |             |                       |               |            |                                      |                  |             |                             |                              |                           | ● Вкл. Положительные корреляции   |
| 3. | Стабилиз: - 0,91915                            |                   |                         |                                                         |                              |                                       |             |                       |               |            |                                      |                  |             |                             |                              |                           |                                   |
|    | Реактивн. - 0,26036 0,615354                   |                   |                         |                                                         |                              |                                       |             |                       |               |            |                                      |                  |             |                             |                              | <b>ИСТИНА</b>             |                                   |
|    | Реактивн. - 0,87189 0,726807                   |                   |                         | $-0.01901$                                              |                              |                                       |             |                       |               |            |                                      |                  |             |                             |                              |                           | И Вкл. Отрицательные корреляции   |
|    | 6 Удельное -0,37049 0,434793 0,195186 0,683051 |                   |                         |                                                         |                              |                                       |             |                       |               |            |                                      |                  |             |                             |                              |                           |                                   |
|    | Истинная                                       | 0.258199          | $-0.27123$              |                                                         | $-0,28844$ 0,225752 0,747352 |                                       |             |                       |               |            |                                      |                  |             |                             |                              | <b>ИСТИНА</b>             |                                   |
| 8. | Zn,ppm                                         | 0,046348          | $-0.04869$              |                                                         |                              | $-0,05178$ 0,040523 0,134152 0,179504 |             |                       |               |            |                                      |                  |             |                             |                              | И Вкл. Сильные корреляции |                                   |
|    | 9 Na,ppm                                       |                   |                         | -0,36031 0,521855 0,441826 0,579014 0,957791 0,624909   |                              |                                       |             | 0.013983              |               |            |                                      |                  |             |                             |                              |                           |                                   |
|    | 10 Ni,ppm                                      | $-0.68112$        | 0.462782                |                                                         | $-0,30507$ 0,943408          | 0.691869                              | 0.437371    | 0.029747              | 0,52532       |            |                                      |                  |             |                             |                              |                           |                                   |
|    | 11 Ca,ppm                                      |                   | 0,051446 0,320231       | 0.826488                                                | $-0,06283$                   | 0,51949                               | 0,27105     | 0,004291              | 0.716179      | $-0,20821$ |                                      |                  |             |                             |                              |                           |                                   |
|    | 12 Fe,ppm                                      | 0.917144          | $-0.87236$              | $-0.36643$                                              | $-0,60907$                   | $-0,00698$                            | 0,61919     | 0,110422              | $-0,05782$    | $-0.35919$ | 0,115223                             |                  |             |                             |                              |                           |                                   |
|    | 13 Si.ppm                                      | 0.244198          | $-0.25369$              | $-0.11206$                                              | $-0.26875$                   | $-0.24712$                            | $-0.07947$  | $-0.23495$            | $-0.22961$    | $-0.22445$ | $-0.10265$                           | 0.172789         |             |                             |                              |                           |                                   |

Рисунок 5 – Фрагмент таблицы корреляционного анализа

Рассмотрим вторую задачу – разработку интерактивной диаграммы.

На металлургических предприятиях очень часто стоит задача визуальной оценки изменений параметров. Как правило, тренды параметров выполняются на разных координатных плоскостях (диаграммах), что порой неудобно, так как не всегда удается качественно отобразить полученные сведения, особенно для данных с близкими значениями. Это объясняется невозможностью масштабирования, прокрутки и т.д. Для эффективности визуального анализа параметров предлагается использовать интерактивные диаграммы.

Интерактивные диаграммы обладают следующими преимуществами:

- скрытие и отображение (вкл./выкл.) данных на диаграмме по нажатию переключателя;

- изменение масштаба по выбранной оси и выбранного диапазона с помощью полосы прокрутки.

Для построения интерактивных диаграмм воспользуемся инструментами из панели «**Элементы управления формы**» на вкладке «**Разработчик**», а именно «**Флажок**» и «**Полоса прокрутки**» (рисунок 6).

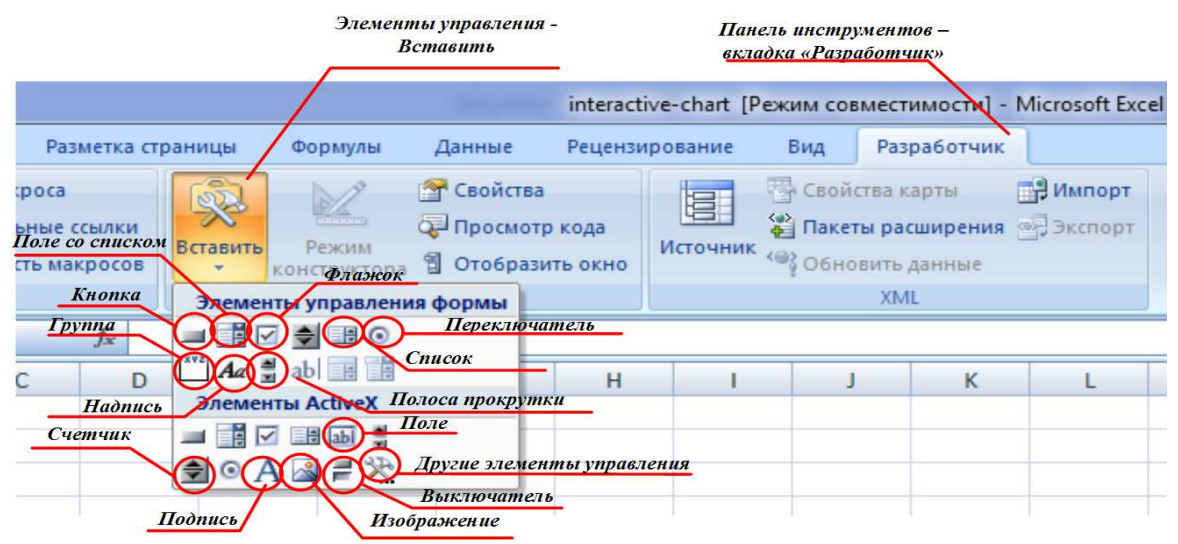

Рисунок 6 – Элементы управления формы на панели «**Разработчик**» MS Excel 2007

«**Флажок**» позволяет реализовать включение или выключение данных в MS Excel, связанных с ячейкой (в данном случае скрытие или отображение кривой параметра на интерактивной диаграмме). **Полосы прокрутки** позволяют осуществить изменение масштаба и просматриваемого диапазона выбранной оси.

Для реализации отображения нескольких параметров в плоскости одной диаграммы используем две таблицы: исходную и вспомогательную (по которой строится диаграмма). Отображение и скрытие данных во вспомогательной таблице реализуется с помощью инструмента «**Флажка**». Для изменения просматриваемого диапазона на диаграмме используем «**Полосу прокрутки**».

Для правильной работы элемента «**Флажок**» необходимо указать связь с ячейкой. Для этого, следует щелкнуть ПКМ по созданному «**Флажку**» и выбрать в контекстном меню команду «**Формат объекта»** (рисунок 7). Для элемента управления формы **«Полоса прокрутки**», в нашем случае, необходима связь с двумя ячейками.

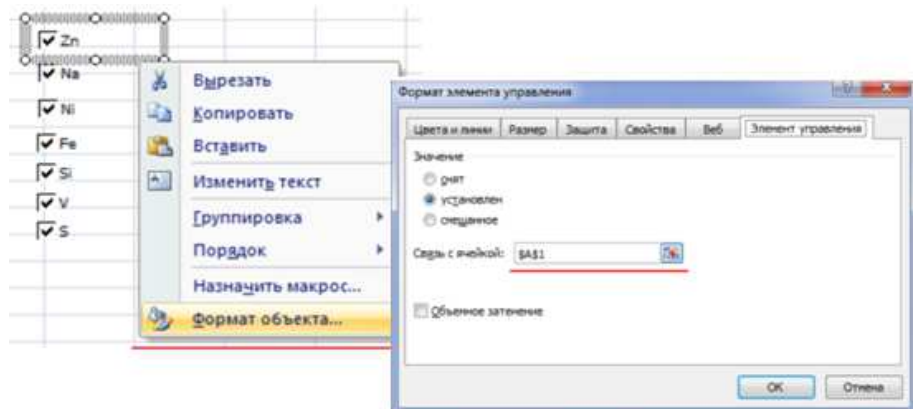

Рисунок 7 – Организация связи «**Флажка**» с ячейкой

Выполнив определенный алгоритм действий, мы получим «Интерактивную диаграмму» (рисунок 8). На диаграмме приведены тренды изменения примесей в обожженных анодах электролитического получения алюминия, которые можно включать/отключать, с возможностью масштабирования диапазона по выбранной оси.

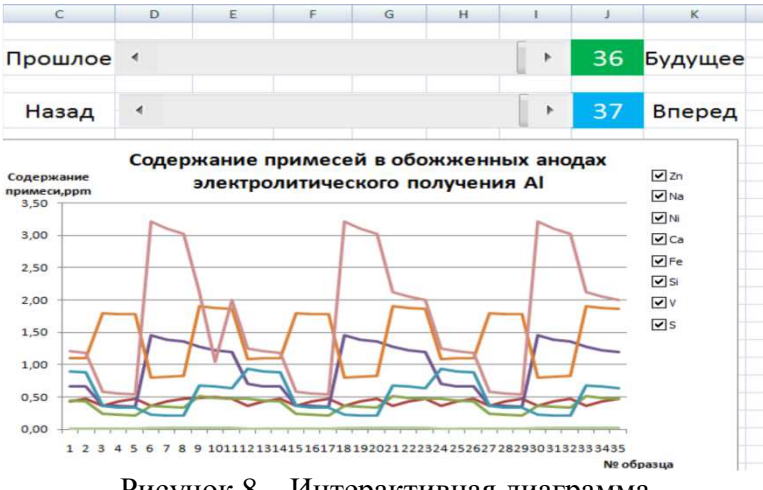

Рисунок 8 – Интерактивная диаграмма

Интерактивная диаграмма позволяет наглядно отслеживать все изменения и отображать именно тот фрагмент данных, который нужен для текущего анализа, что облегчает визуализацию представленного материала. Диаграмма эффективна для создания формы автоматизированного анализа трендов как технологической, так и аналитической, статистической и других видов информации. На основании полученных результатов разработаны пошаговые инструкции создания визуально-ориентированных форм представления информации.